# Dell S2421HN/S2421NX/S2721HN/ S2721NX Dell Display Manager Uživatelská příručka

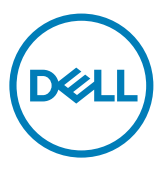

Model: S2421HN/S2421NX/S2721HN/S2721NX Regulační model: S2421Ht/S2721Ht

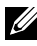

POZNÁMKA: POZNÁMKA označuje důležité informace, které vám mohou pomoct s efektivnějším používáním vašeho produktu.

Copyright © 2020 Dell Inc. či pobočky. Všechna práva vyhrazena. Dell, EMC, a jiné ochranné známky jsou ochrannými známkami společnosti Dell Inc. Či jejích poboček. Jiné ochranné známky mohou být ochrannými známkami jejích příslušných vlastníků.

 $2020 - 07$ 

Rev. A00

# Obsah

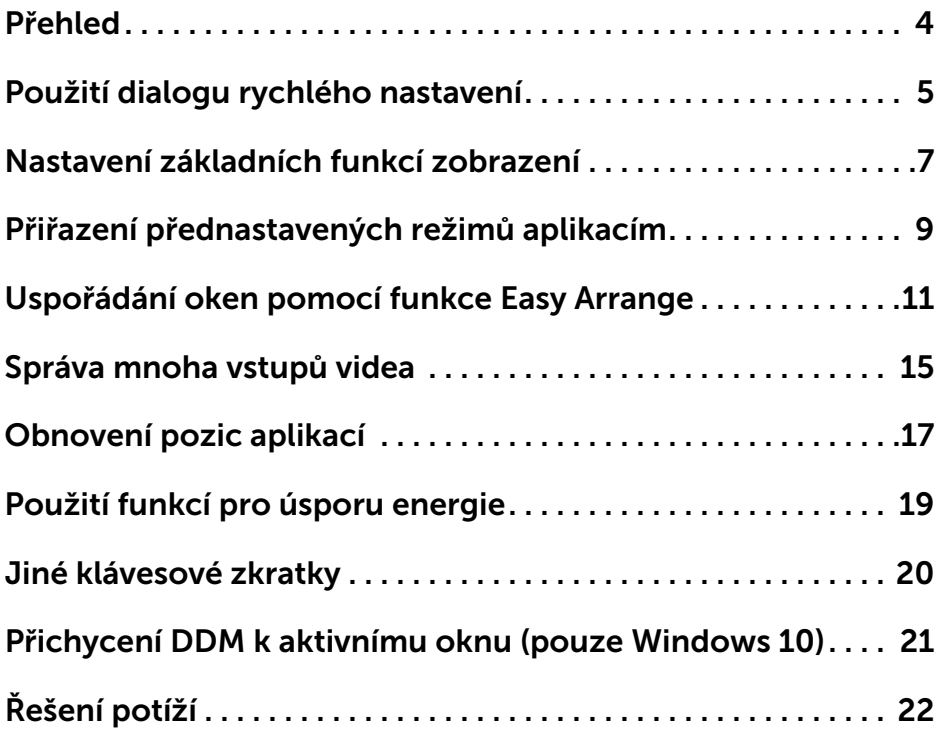

 $(\overline{DCL}$ 

<span id="page-3-0"></span>Dell Display Manager je aplikace pro Microsoft Windows určená pro správu monitoru či skupinu monitorů. Umožňuje manuální nastavení zobrazeného obrazu, přiřazení automatického nastavení, správu energie, organizaci oken, rotaci obrazu a další funkce u vybraných monitorů Dell. Po instalaci se Dell Display Manager spustí při každém spuštění systému a zobrazí svou ikonu na panelu oznámení. Informace o monitorech připojených k systému se zobrazí při umístění myši nad ikonu panelu oznámení.

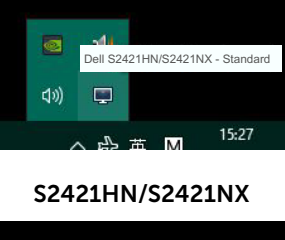

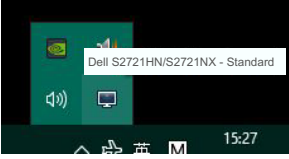

#### S2721HN/S2721NX

POZNÁMKA: Dell Display Manager používá kanál DDC/CI pro komunikaci s vaším monitorem. Ujistěte se, že DDC/CI je zapnutý v nabídce, jak je uvedeno níže.

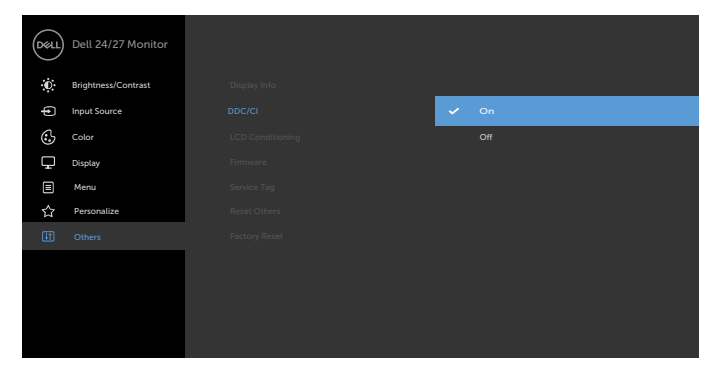

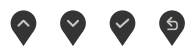

**D**&LI

4 | Přehled

<span id="page-4-0"></span>Kliknutím na ikonu panelu oznámení Dell Display Manager otevřete dialogové pole Quick Settings (Rychlá nastavení). Je-li k vašemu počítači připojeno více než jeden podporovaný monitor Dell, pomocí nabídky lze zvolit konkrétní cílový monitor. Dialogové okno **Quick Settings (Rychlá nastavení)** umožňuje pohodlné nastavení jasu monitoru, kontrast, rozlišení, uspořádání oken atd. Můžete zvolit Manual Mode (Manuální režim) nebo Auto Mode (Automatický režim), a změnit rozlišení obrazovky.

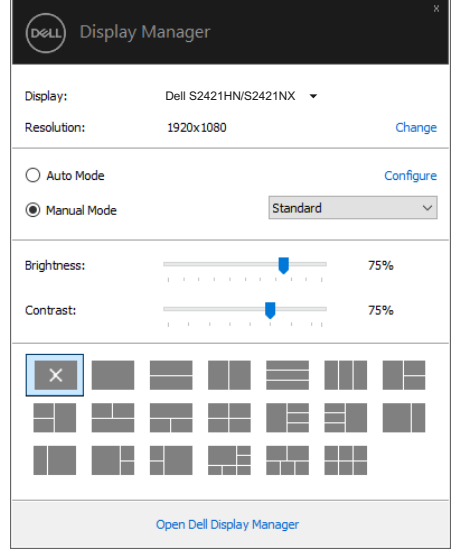

S2421HN/S2421NX

**D**&LI

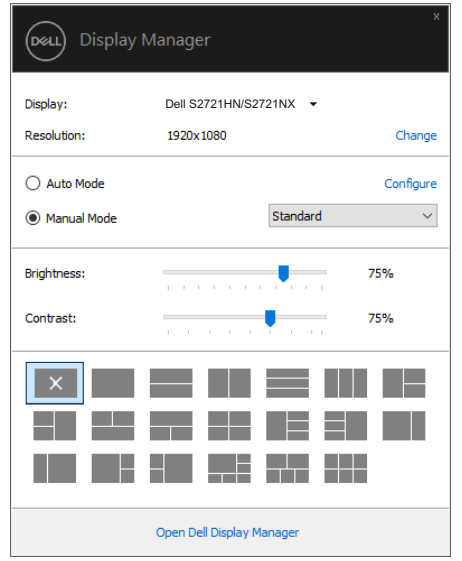

# S2721HN/S2721NX

Dialogové okno Quick Settings (Rychlá nastavení) také poskytuje přístup k pokročilému uživatelskému rozhraní Dell Display Manager, které se používá pro nastavení základních funkcí, konfiguraci automatického režimu a přístup k dalším funkcím.

# **Z** POZNÁMKA:

DELL

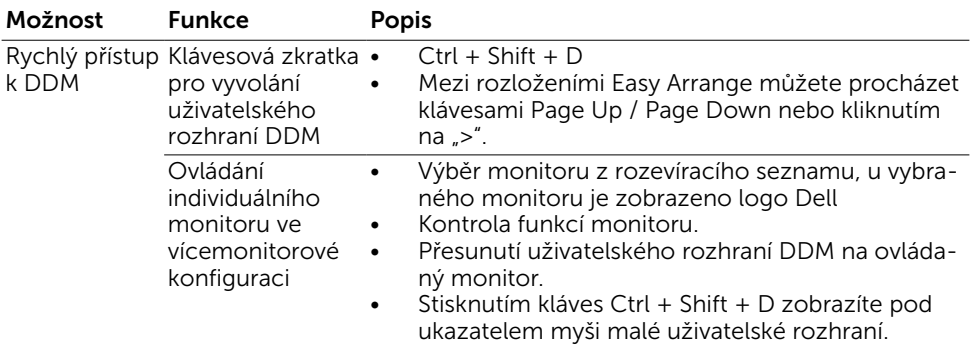

<span id="page-6-0"></span>Můžete zvolit Manual Mode (Manuální režim), který vám umožňuje manuálně zvolit přednastavený režim nebo vybrat Auto Mode (Automatický režim), který použije přednastavený režim na základě aktivní aplikace. Zpráva na obrazovce zobrazí aktuální přednastavený režim při každé jeho změně. Brightness (Jas) a Contrast (Kontrast) zvoleného monitoru lze také přímo nastavit z karty Basic (Základní).

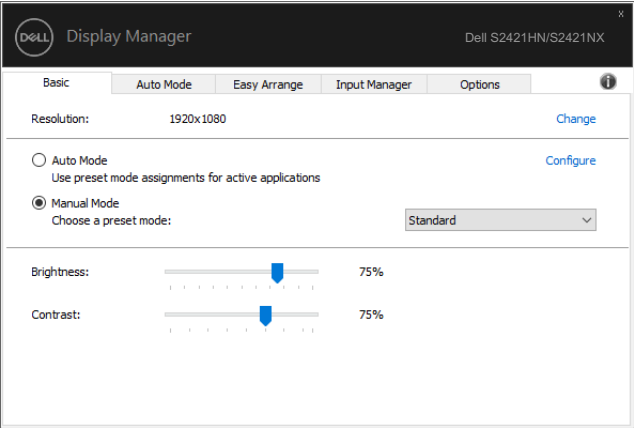

#### S2421HN/S2421NX

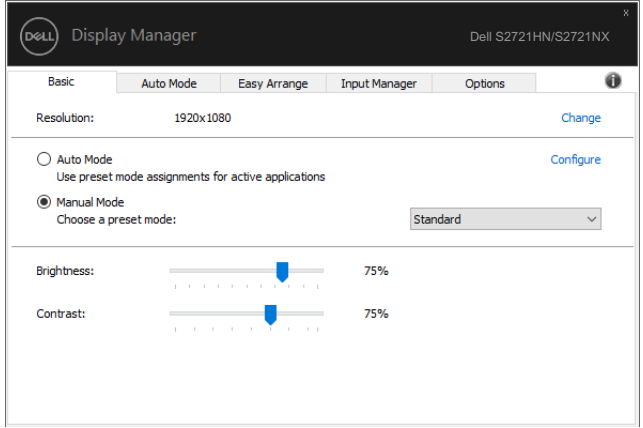

# S2721HN/S2721NX

POZNÁMKA: Máte-li připojeno několik monitorů Dell, zvolte volbu "Enable display matrix control" pro aplikování předvoleb jasu, kontrastu a barvy na všechny monitory.

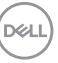

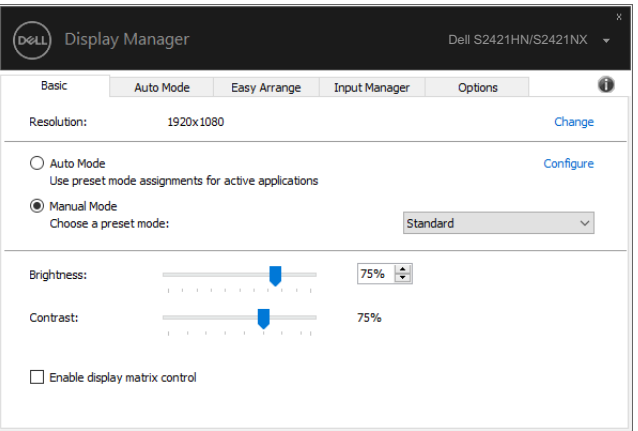

# S2421HN/S2421NX

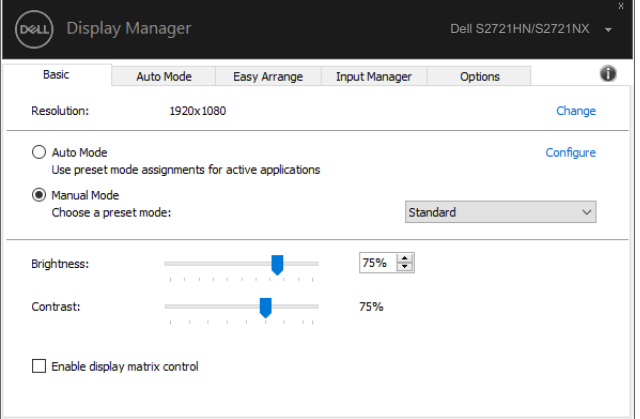

# S2721HN/S2721NX

8 | Nastavení základních funkcí zobrazení

(dell

<span id="page-8-0"></span>Karta automatického režimu Auto Mode (Automatický režim) vám umožňuje spojit určitý Preset Mode (Přednastavený režim) s konkrétní aplikací a automaticky ho použít. Když je zapnutý Auto Mode (Automatický režim) Dell Display Manager automaticky přepne na odpovídající Preset Mode (Přednastavený režim) při každé aktivaci související aplikace. Preset Mode (Přednastavený režim) přiřazený konkrétní aplikaci může být stejný na každém připojeném monitoru nebo se může na každém monitoru lišit.

Dell Display Manager je předkonfigurovaná pro mnoho oblíbených aplikací. Chceteli přidat novou aplikaci do seznamu úkolů, jednoduše aplikaci přetáhněte z plochy, spouštěcí nabídky Windows nebo odkudkoli a umístěte ji do aktuálního seznamu.

## $\mathbb{Z}$  POZNÁMKA: Přiřazení Přednastaveného režimu pro dávkové soubory, skripty, zavaděče a nespustitelné soubory, jako jsou zip archivy či sbalené soubory, není podporováno.

Můžete nakonfigurovat Herní přednastavený režim, kdykoli je aplikace Direct3D spuštěná v režimu celé obrazovky. Chcete-li aplikaci zabránit používat režim, přiřaďte jí jiný přednastavený režim.

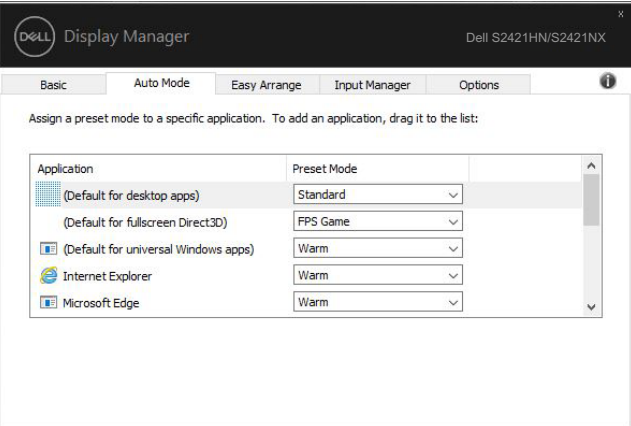

S2421HN/S2421NX

**DEL** 

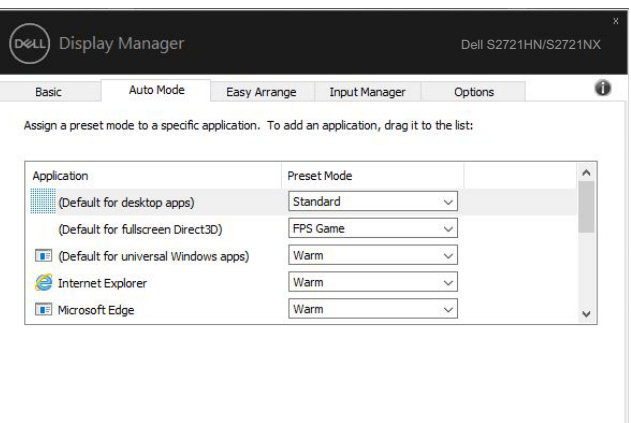

# S2721HN/S2721NX

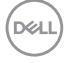

<span id="page-10-0"></span>Easy Arrange vám umožňuje efektivně uspořádat okna vaší aplikace na ploše. Nejdřív zvolte předdefinovaný vzor uspořádání, který vám vyhovuje, poté okna aplikace přetáhněte do definovaných zón. Stiskněte ">" nebo použijte klávesu Page Up/Page Down pro vyhledání dalších vzorů uspořádání. Pro vytvoření vlastního vzoru uspořádejte otevřená okna a poté klikněte na Save (Uložit).

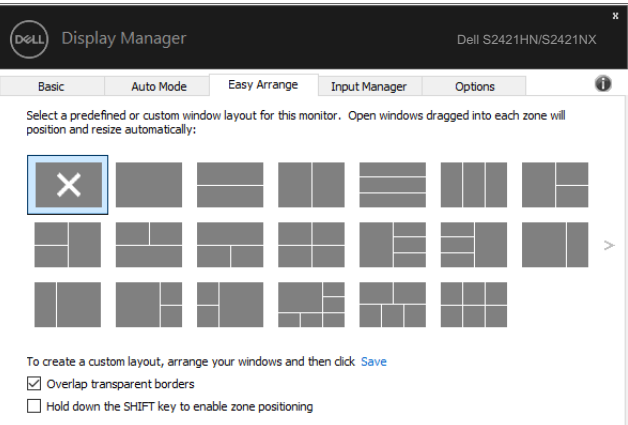

## S2421HN/S2421NX

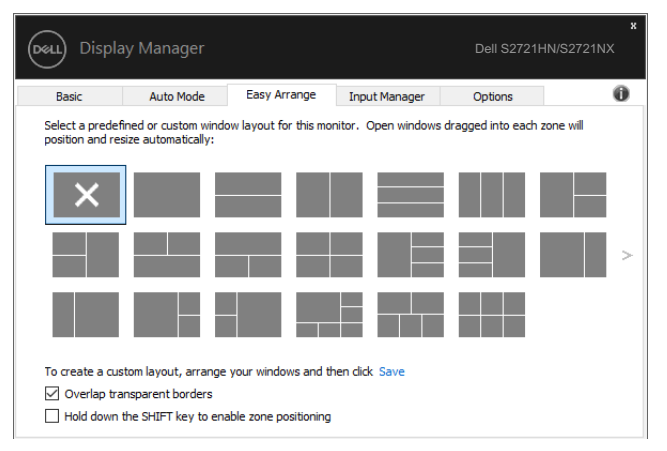

# S2721HN/S2721NX

DELI

U Windows 10 můžete použít různé vzory uspořádání oken pro každou virtuální plochu.

Pokud často používáte funkci Windows Snap, můžete zvolit "Hold down the SHIFT key to enable zone positioning (Podržte klávesu SHIFT pro zapnutí nastavení zón)". Tím má funkce Windows Snap prioritu nad funkcí **Easy Arrange**. Poté budete muset stisknout klávesu Shift pro použití nastavení pomocí funkce Easy Arrange.

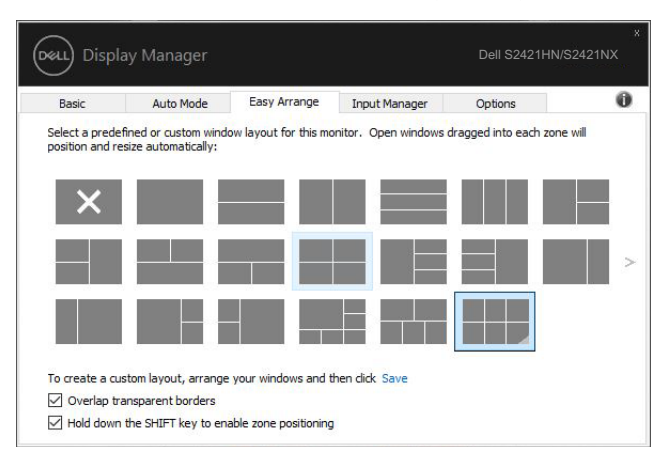

#### S2421HN/S2421NX

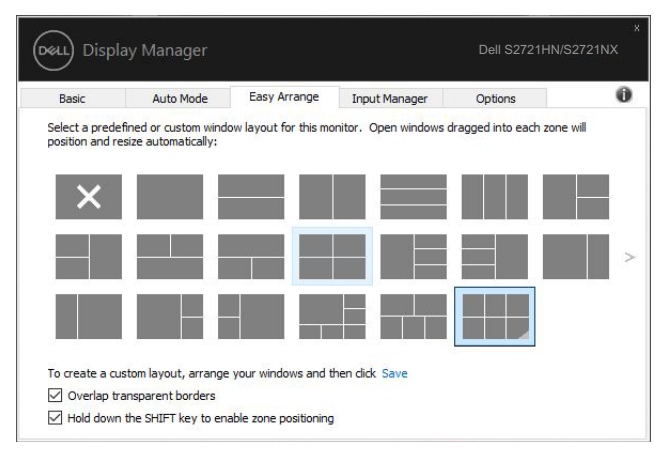

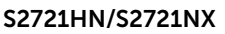

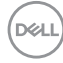

Pokud používáte více monitorů v soustavě nebo matici, uspořádání pomocí funkce Easy Arrange lze použít na všechny monitory jako jednu plochu. Zvolte volbu "Span multiple monitors (Rozložit více monitorů)" pro zapnutí této funkce. Budete muset monitory řádně spojit, aby byla funkce efektivní.

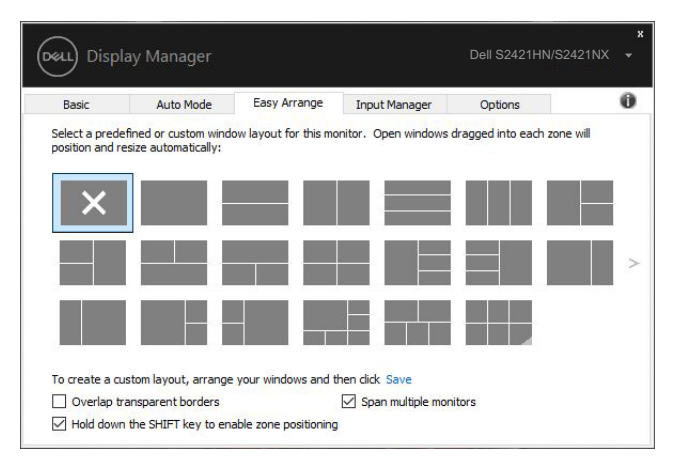

#### S2421HN/S2421NX

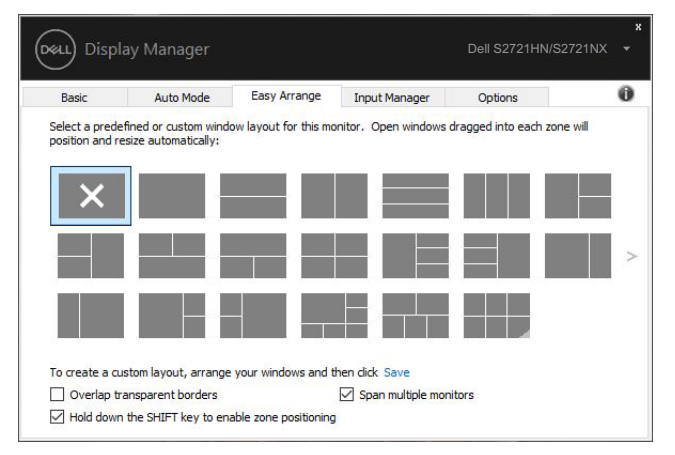

S2721HN/S2721NX

DELI

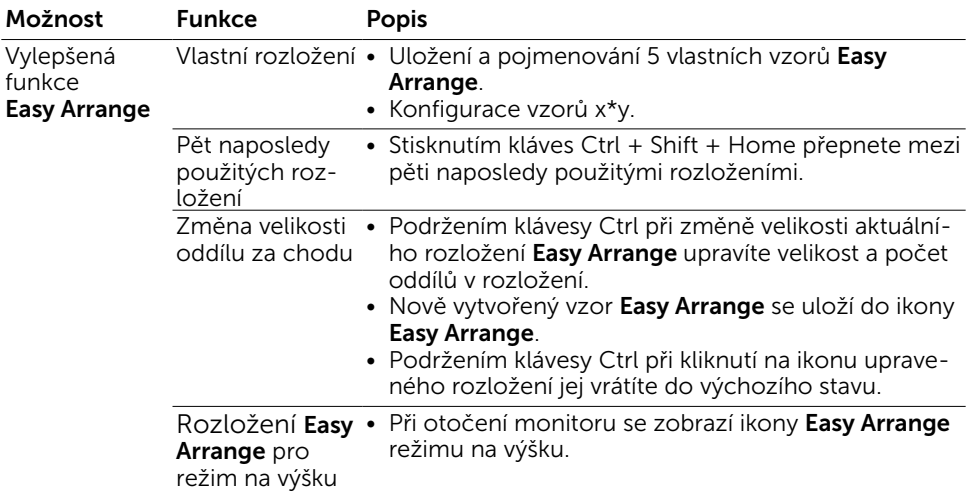

Funkci Easy Arrange lze využít pro další účely. Viz následující tabulka.

POZNÁMKA: Některé aplikace mohou pro svá okna vyžadovat minimální efektivní rozlišení. Takové aplikace se nemusejí vejít do oblasti Easy Arrange, pokud je tato oblast menší než požadovaná velikost okna.

<span id="page-14-0"></span>Karta Input Manager vám poskytuje pohodlné způsoby pro správu mnoha vstupů videa připojených k vašemu monitoru Dell. Díky tomu je přepínání mezi vstupy snadné, zatímco pracujete na mnoha počítačích.

Všechny porty vstupů videa dostupné pro váš monitor jsou uvedené v seznamu. Každý vstup můžete nazvat podle svého. Po provedení úprav prosím uložte změny.

Můžete definovat klávesu zástupce pro rychlé přepnutí na váš oblíbený vstup a další klávesu zástupce pro rychlé přepínání mezi dvěma vstupy, pokud mezi nimi pracujete často.

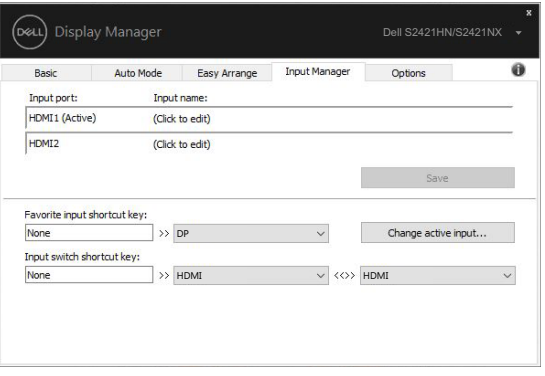

#### S2421HN/S2421NX

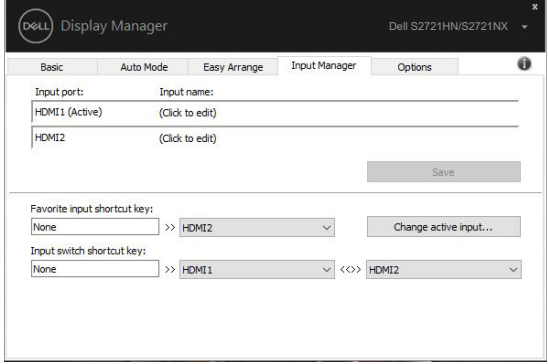

#### S2721HN/S2721NX

**DEL** 

Můžete použít rozevírací nabídku pro přepnutí na jakýkoli zdroj vstupu.

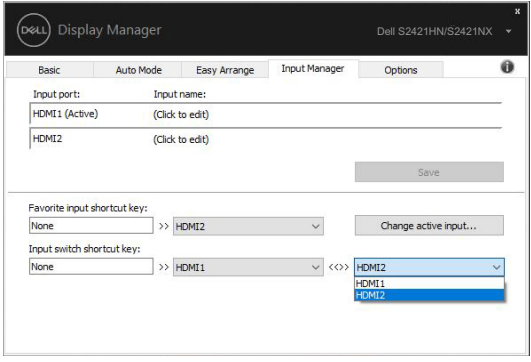

# S2421HN/S2421NX

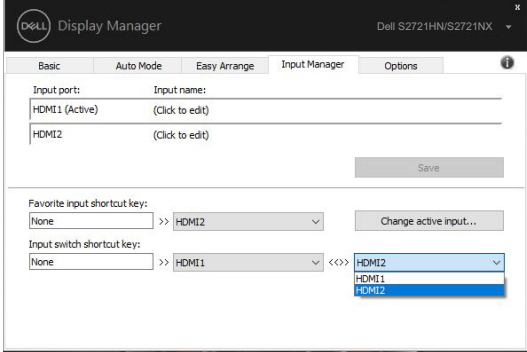

## S2721HN/S2721NX

POZNÁMKA: DDM komunikuje s vaším monitorem i v případě, kdy monitor zobrazuje video z jiného počítače. Můžete si nainstalovat DDM na počítač, který často používáte a ovládat zdroj jeho přepínáním z tohoto počítače. DDM můžete nainstalovat také na jiné počítače připojené k monitoru.

<span id="page-16-0"></span>DDM vám může pomoct obnovit okna aplikace na jejich pozice, když znovu připojíte váš počítač k monitoru. Tuto funkci můžete rychle aktivovat pravým kliknutím myši na ikonu DDM na panelu oznámení.

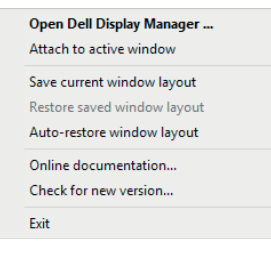

Pokud zvolíte volbu "Auto-restore window layout (Automaticky obnovit rozvržení okna)", DDM bude sledovat a pamatovat si pozice oken vaší aplikace. DDM automaticky vrátí okna aplikace do původních pozic, když připojíte váš počítač k monitoru.

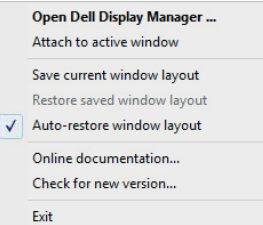

Pokud se chcete vrátit k oblíbenému vzoru uspořádání poté, co jste okna aplikace přesunuli, můžete nejdřív uložit aktuální vzor uspořádání oken kliknutím na "Save current window layout (Uložit aktuální rozvržení okna)" a později ho obnovit kliknutím na "Restore saved window layout (Obnovit uložené rozvržení okna)".

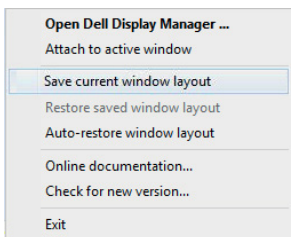

Monitory můžete během každodenního používání používat s různými modely či rozlišeními a můžete u nich aplikovat různé vzory uspořádání oken. DDM rozpozná monitor, který jste opětovně připojili, a dle toho obnoví pozice aplikací.

DEL

Pokud potřebujete monitor vyměnit v konfiguraci matice monitoru, můžete vzor uspořádání oken před jeho výměnou uložit a obnovit uspořádání po instalaci nového monitoru.

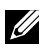

POZNÁMKA: Pro efektivní využití této funkce byste měli své aplikace ponechat spuštěné. DDM nespouští aplikace.

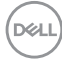

# <span id="page-18-0"></span>Použití funkcí pro úsporu energie

Na podporovaných modelech Dell je k dispozici karta Options (Možnosti), která poskytuje možnosti úspory energie režimu PowerNap. Můžete nastavit jas monitoru na minimum nebo přepnout monitor do režimu spánku, když se aktivuje spořič obrazovky.

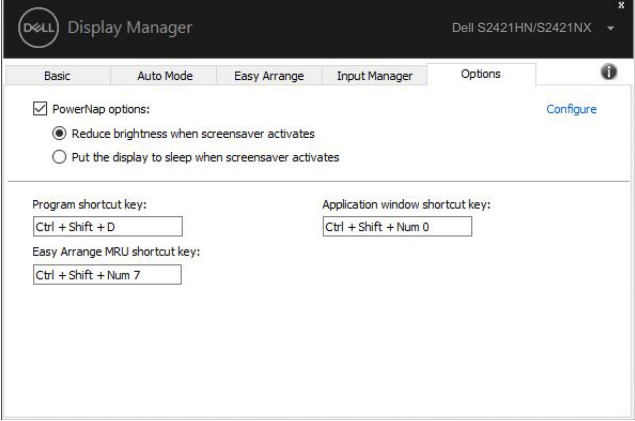

# S2421HN/S2421NX

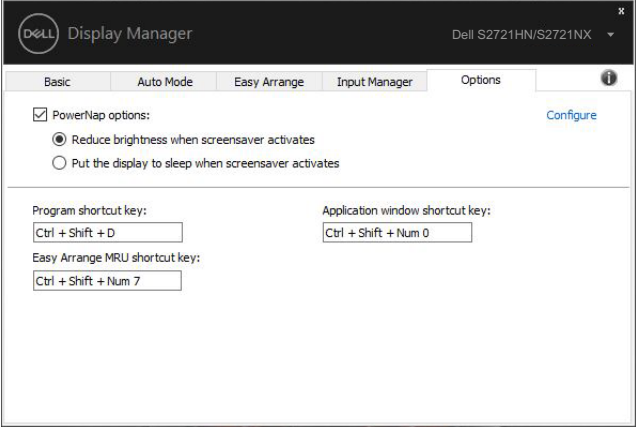

#### S2721HN/S2721NX

DELL

<span id="page-19-0"></span>Pro následující operace lze nastavit klávesové zkratky, které umožní rychlý přístup k těmto operacím:

- Klávesová zkratka programu: rychlé otevření dialogového okna Rychlé nastavení.
- Klávesová zkratka naposledy použitých rozložení Easy Arrange: rychlý přístup k pěti naposledy použitým rozložením oken.
- Klávesová zkratka okna aplikace: spuštění rychlé nabídky pro možnosti v části Automatický režim a Easy Arrange.

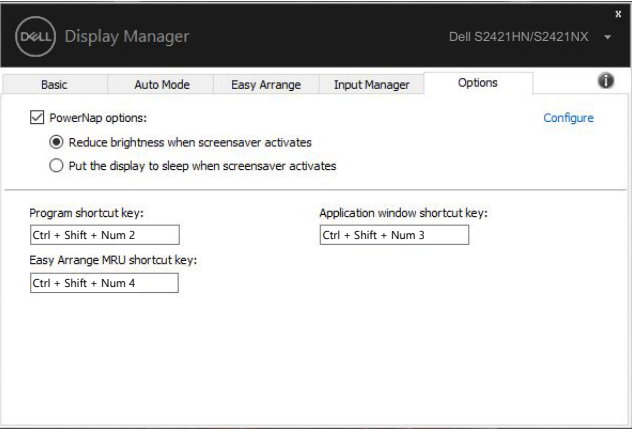

## S2421HN/S2421NX

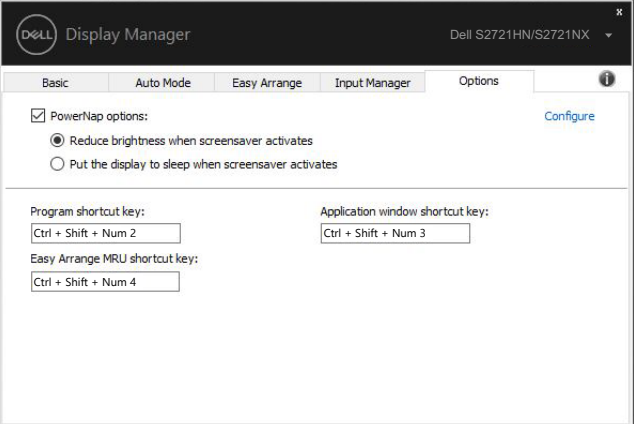

#### S2721HN/S2721NX

**D**&LI

# <span id="page-20-0"></span>**Přichycení DDM k aktivnímu oknu (pouze Windows 10)**

Ikonu DDM lze přichytit k aktivnímu oknu, ve kterém pracujete. Kliknutím na ikonu získáte rychlý přístup k následujícím možnostem.

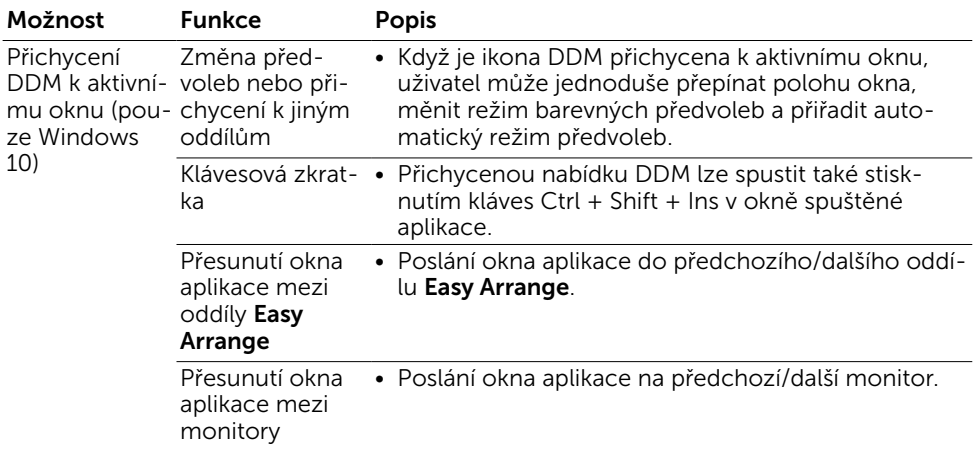

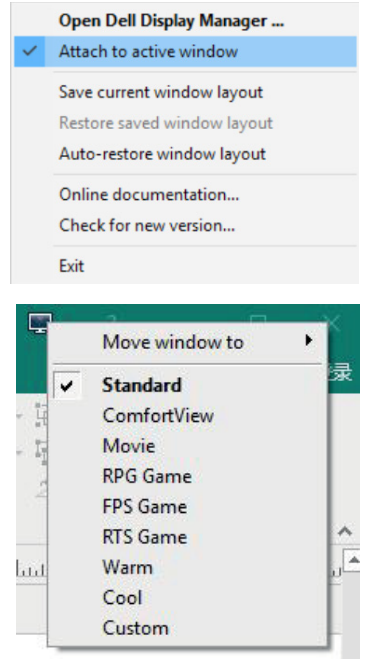

DELL

<span id="page-21-0"></span>Pokud DDM nefunguje s vaším monitorem, DDM zobrazí níže uvedenou ikonu na vašem panelu oznámení.

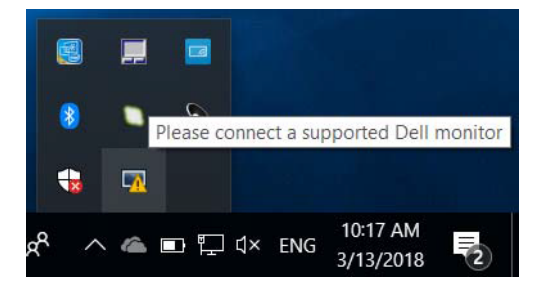

Klikněte na ikonu, DDM zobrazí detailnější chybovou zprávu.

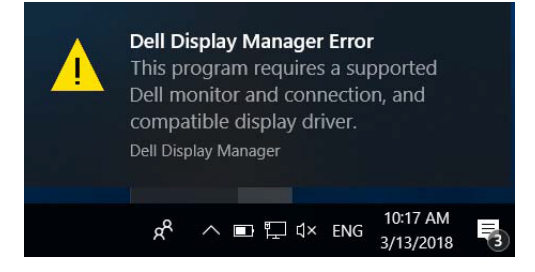

Upozorňujeme, že DDM funguje pouze s monitory značky Dell. Pokud používáte monitory od různých výrobců, DDM je nepodporuje.

Pokud se DDM nedaří detekovat nebo navázat spojení s podporovaným monitorem Dell, proveďte prosím níže uvedené kroky:

- 1. Ujistěte se, že kabel videa je řádně připojen k vašemu monitoru a počítači. Konektory by měly být pevně zapojeny na svém místě.
- 2. Zkontrolujte OSD monitoru, zda je povolen DDC/CI.
- 3. Ujistěte se, že máte správný a nejnovější ovladač displeje od výrobce grafiky (Intel, AMD, NVIDIA atd.). Ovladač displeje je často příčinou selhání DDM.
- 4. Odstraňte jakékoli dokovací stanice, prodlužovací kabely či konvertory mezi monitorem a grafickým portem. Některé levné prodlužovací kabely, huby a konvertory nemusí řádně podporovat DDC/CI a DDM nemusí fungovat. Aktualizujte ovladač tohoto zařízení, je-li k dispozici nejnovější verze.
- 5. Restartujte počítač.

**D**&LI

DDM nemusí podporovat níže uvedené monitory:

- Modely monitorů Dell vyrobené před rokem 2013 a monitory Dell řady D. Podrobnosti na [www.dell.com/support/monitors](http://www.dell.com/support/monitors).
- Herní monitory používají technologii G-sync založené na Nvidia
- Virtuální a bezdrátové monitory nepodporují DDC/CI
- U některých starších modelů DP 1.2 monitorů budete muset vypnout MST/DP 1.2 s použitím OSD monitoru

Je-li váš počítač připojen k internetu, budete upozorněni na upgrade na novější verzi DDM, jakmile bude dostupná. Doporučujeme stáhnout a nainstalovat nejnovější aplikaci DDM.

Můžete také vyhledat novou verzi kliknutím pravým tlačítkem myši na ikonu DDM, zatímco držíte stisknutou klávesu Shift.

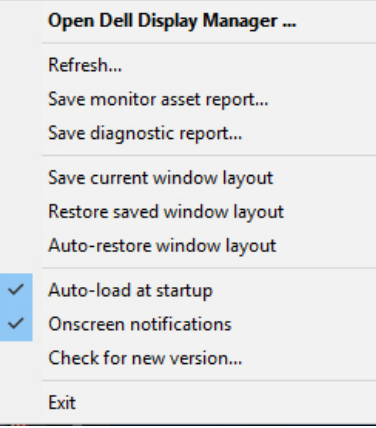

**DEL**